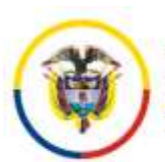

## **CIRCULAR PCSJC20-30**

**Fecha:** 27/08/2020

## **DE: PRESIDENCIA CONSEJO SUPERIOR DE LA JUDICATURA**

- **PARA: DESPACHOS, DEPENDENCIAS Y FUNCIONARIOS JUDICIALES DEL PAIS**
- **ASUNTO:** Fondos de pantalla para reuniones institucionales en plataformas Teams y Lifesize

En el marco de lo establecido en los artículos 21, 27, 28 y 29 del Acuerdo 11567 de 2020 del Consejo Superior de la Judicatura, el artículo 9 del Decreto Legislativo 806 de 2020 y la circular PCSJC20-11 de 31 de marzo de 2020, se dispuso el uso de los medios tecnológicos con el fin de facilitar y optimizar los canales de información y comunicación electrónica, dentro de los cuales se dispone de plataformas para el desarrollo de reuniones y sesiones virtuales con y sin efectos procesales.

Adjunto se envían cuatro (4) fondos de pantallla que podrán ser usados durante el desarrollo de reuniones o sesiones institucionales.

A continuación encontrará una guía para cambiar la imagen o el efecto de fondo detrás del participante o interviniente en una audiencia virtual o videollamada en las plataformas **Lifesize y Teams,** para usar cualquiera de los cuatro (4) fondos de pantalla mencionados**:**

# A. Cómo cambiar fondo en Teams

Lo primero que debe hacer es grabar en su computador las imágenes que se anexan a esta circular, asegurándose de que están grabadas en formato JPG, PNG o Archivo BMP.

## **1. Cambiar el efecto de fondo antes que empiece una reunión o videollamada**

Mientras está configurando el vídeo y el audio antes de unirse a una reunión o videollamada,

seleccione o dé un clic en *Efectos de fondo* , a la derecha del botón del **micrófono** .

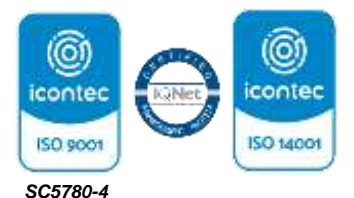

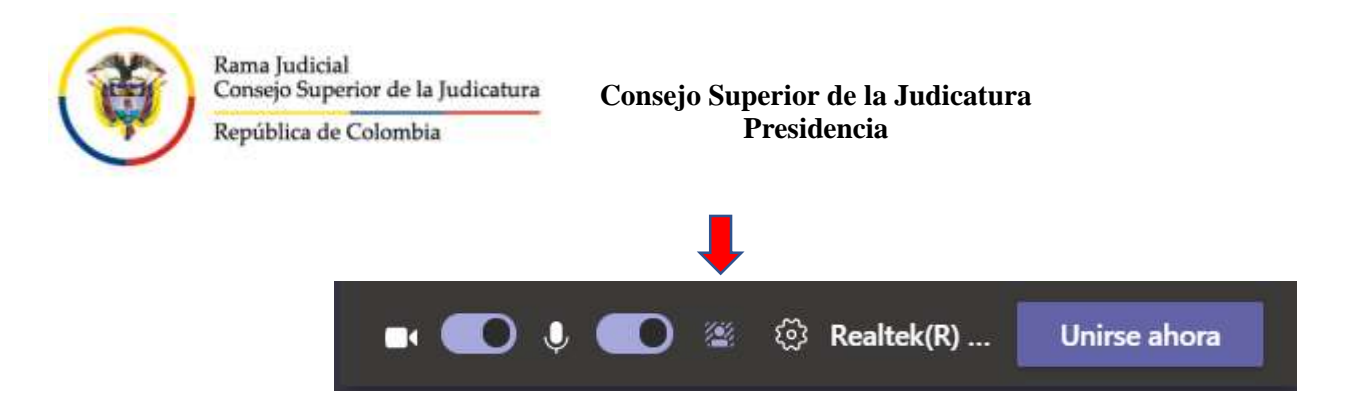

Las opciones de efecto de fondo se mostrarán en la parte derecha. Se puede reemplazar el fondo por una de las imágenes predeterminadas, o por una imagen de su elección.

Para usar las imágenes de fondos de pantalla institucionales, se debe elegir o dar clic en el enlace *+ Agregar nuevo* y, después, seleccionar cualquiera de los fondos institucionales (anexos a esta circular) que previamente grabó en su computador en formato JPG, PNG o Archivo BMP.

El nuevo fondo continuará en todas las reuniones y llamadas hasta que se vuelva a cambiar.

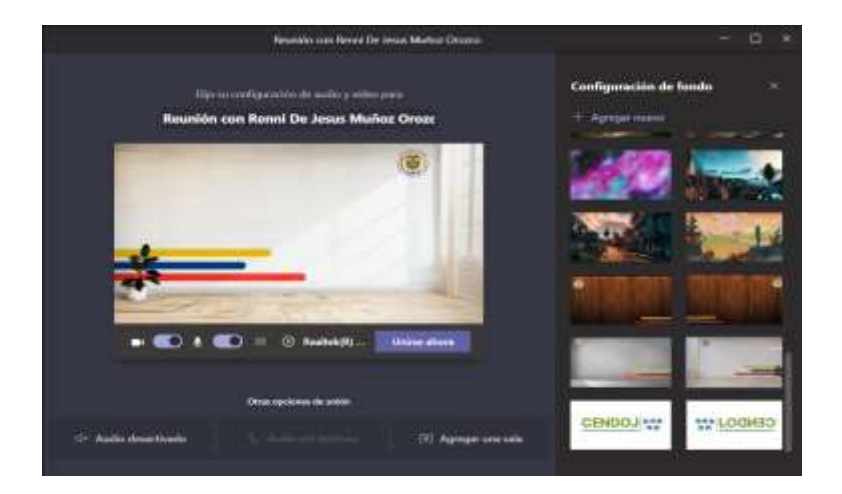

Ya definido el efecto de fondo seleccionado se debe ingresar a la reunión o videollamada, dando clic en el botón *Unirse ahora*.

### **2. Cambiar el efecto de fondo durante una reunión o videollamada**

Para cambiar el efecto de fondo después de unirse a una reunión o videollamada, debe ir a los controles de la reunión y seleccionar *Más acciones*. En la barra de menú, pulse sobre los tres puntos para que aparezca el menú desplegable.

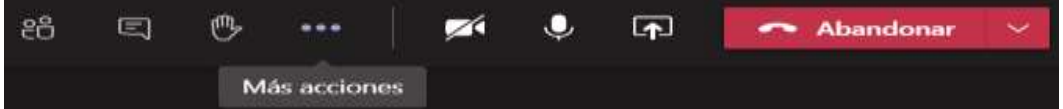

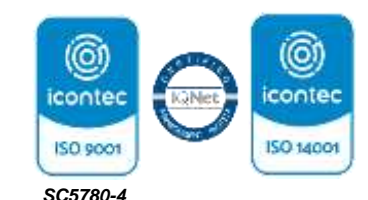

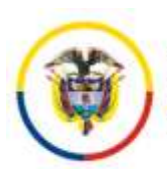

#### **Consejo Superior de la Judicatura Presidencia**

Luego seleccione la opción de *Aplicar efectos de fondo*, para que aparezcan al costado derecho los diferentes efectos de fondo que vienen predefinidos en la aplicación.

Antes de activar el efecto de fondo deseado, se puede dar clic en *Vista previa* para probar cómo funciona el fondo. El resto de los asistentes a la reunión o videollamada no verán el fondo mientras esté en vista previa. Con esto aparecerá al costado derecho una imagen tal como lo verían los demás asistentes a la reunión o videollamada.

Al seleccionar el efecto de fondo de pantalla deseado, podrá ver como se aplica la imagen como fondo de pantalla, cambiando el fondo real del participante o interviniente.

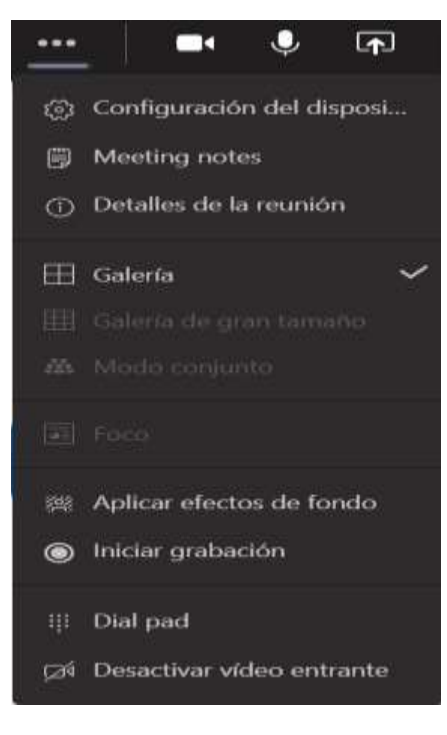

También podrá incluir en esta opción el fondo institucional de su preferencia, dando clic en la parte superior derecha de *Configuración de fondo*, sobre el enlace: *+ Agregar nuevo:*

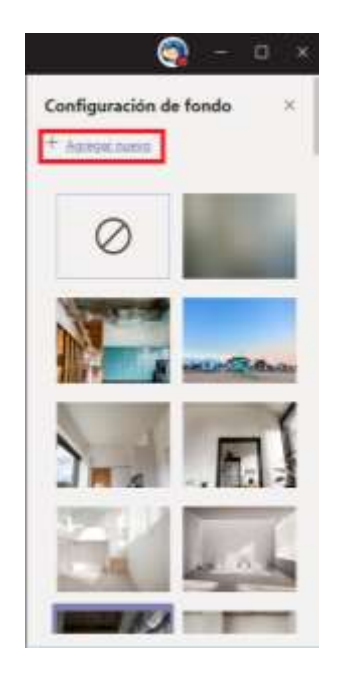

Al aparecer la ventana emergente, podrá buscar la ubicación donde están las imágenes para agregar como fondo, se selecciona y se da clic en *Abrir (*con anterioridad debió descargar las imágenes de fondo institucional anexas a esta circular):

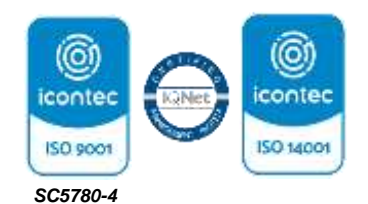

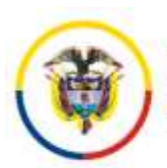

### **Consejo Superior de la Judicatura Presidencia**

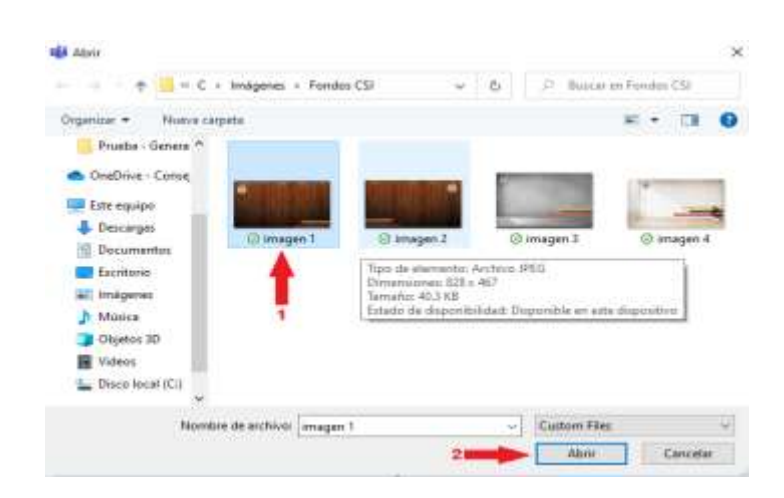

Una vez cargado el nuevo fondo institucional seleccionado, vaya a la parte final del panel de *Configuración de fondo*, donde estará disponible para seleccionar la imagen como fondo institucional de pantalla para las reuniones o videollamadas donde participe o intervenga:

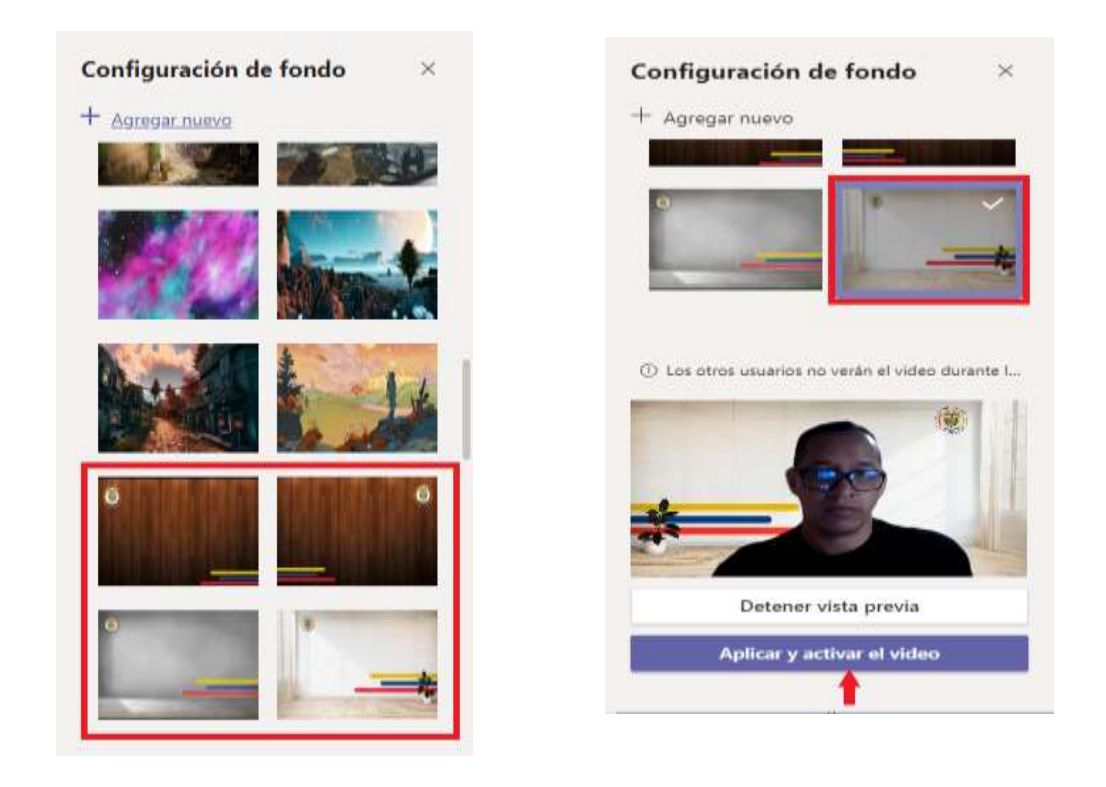

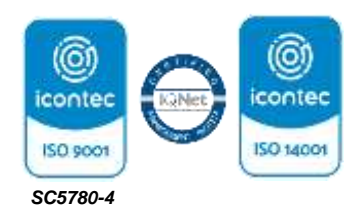

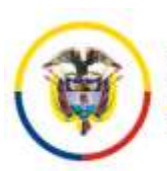

Luego de seleccionar la imagen, dé clic en el Botón *Aplicar y activar el video* con la cámara activa y se visualizará para los asistentes a la reunión o videollamada la imagen con el fondo que seleccionó:

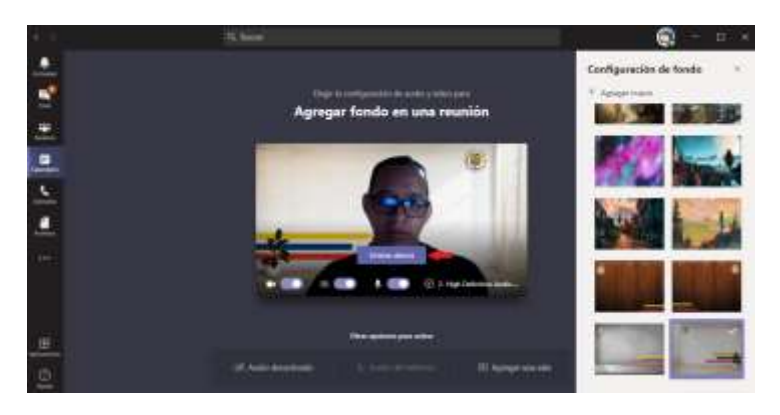

Si la cámara esta desactivada, no estará disponible la funcionalidad de los efectos de fondo.

## B. Cómo cambiar fondo en Lifesize

1. En su navegador web busque la aplicación **"SNAP CAMERA"<sup>1</sup>** .

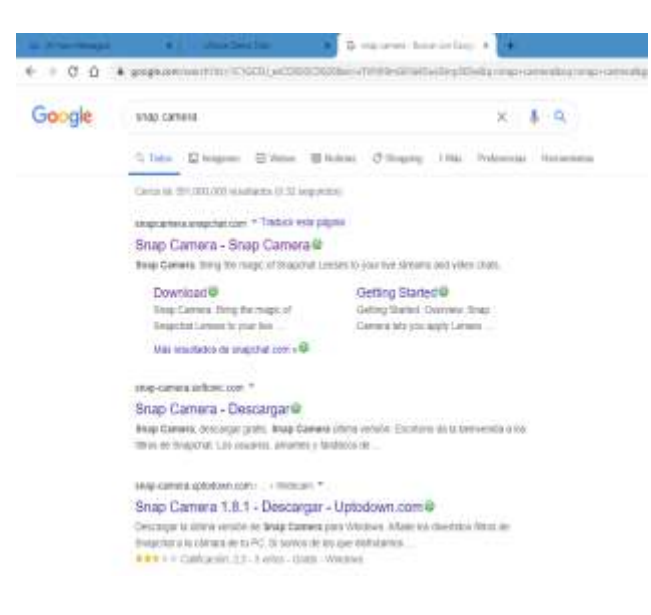

<sup>1</sup> Video explicativo se encuentra en este enlace <https://share.vidyard.com/watch/y4kRMcP98TJDcxw3XAvj5f>

 $\overline{a}$ 

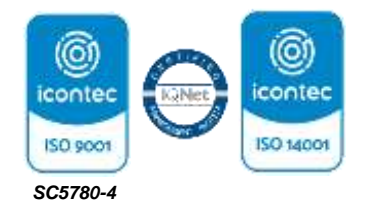

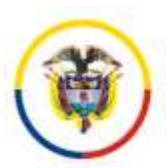

2. Descarguela aplicación dando clic en *Download:*

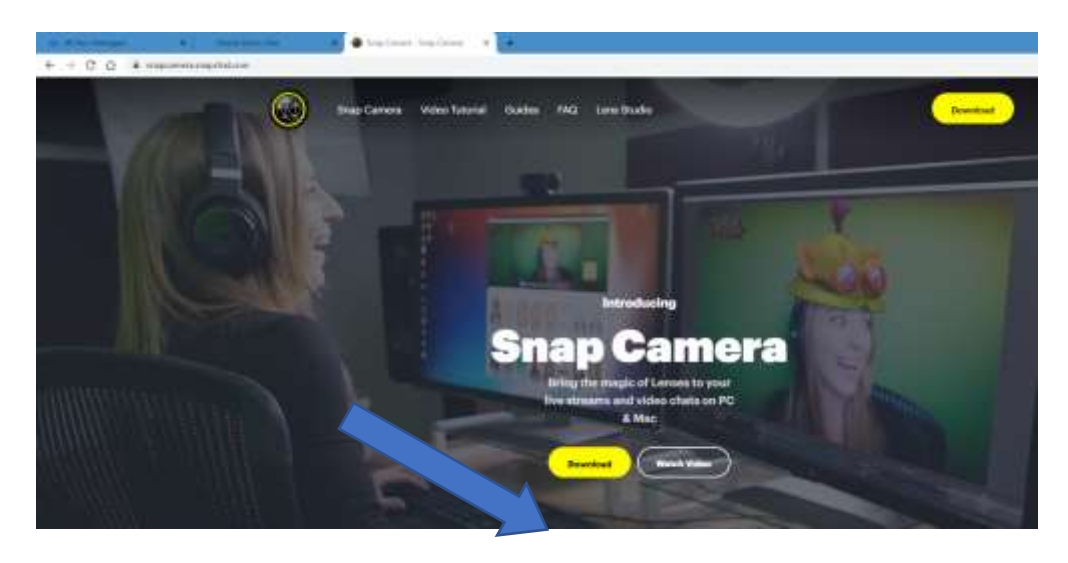

3. La descarga solicita aceptar términos, ingrese un correo y compruebe que no es un robot. A continuación, el botón de descargar se habilita para la descarga.

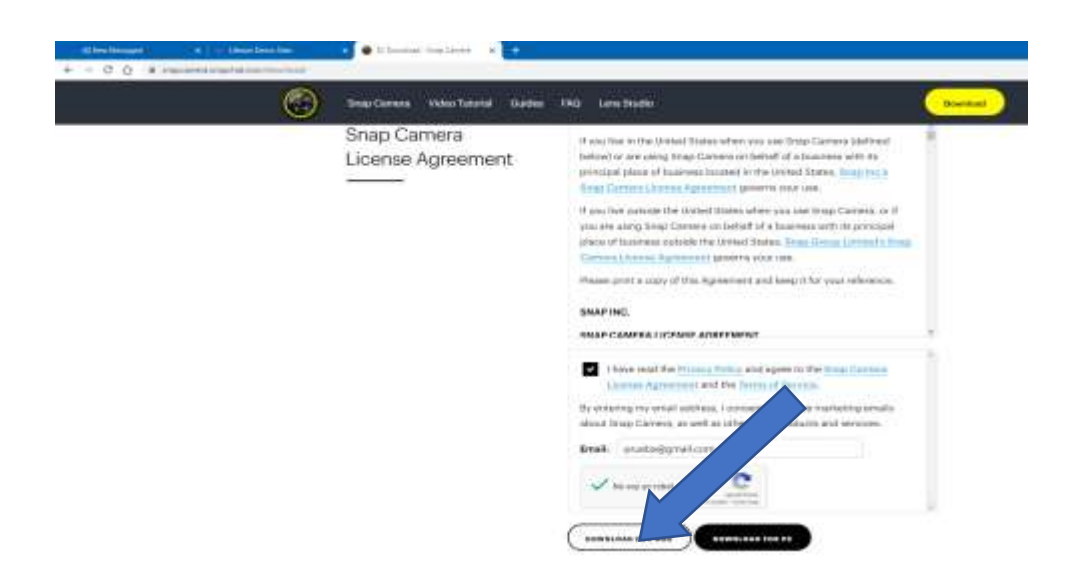

4. Descargada la aplicación, se ejecuta y aparece la siguiente pantalla:

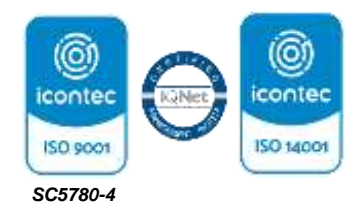

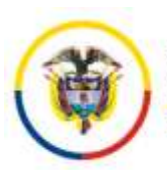

### **Consejo Superior de la Judicatura Presidencia**

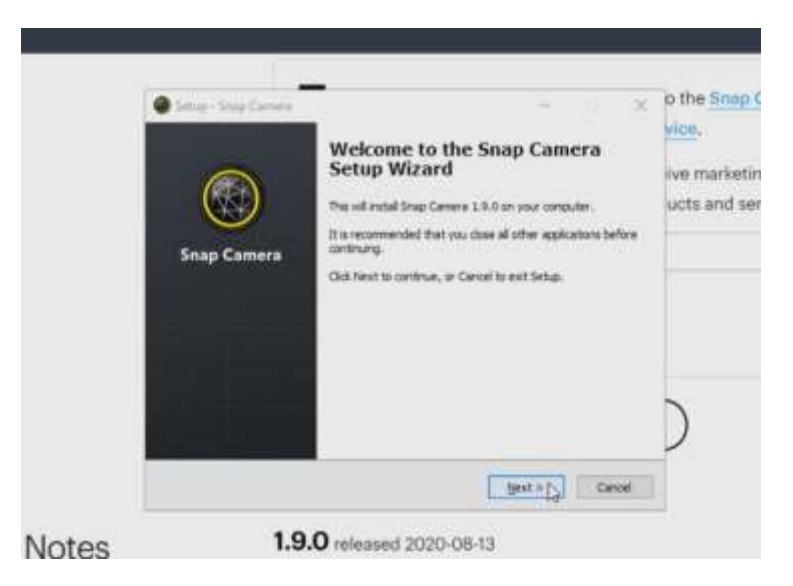

Dé *Next* a todas las opciones para la instalación de la aplicación.

5. Después de ejecutar la aplicación, se despliega una nueva, dé *Next* y luego *Finish***.**

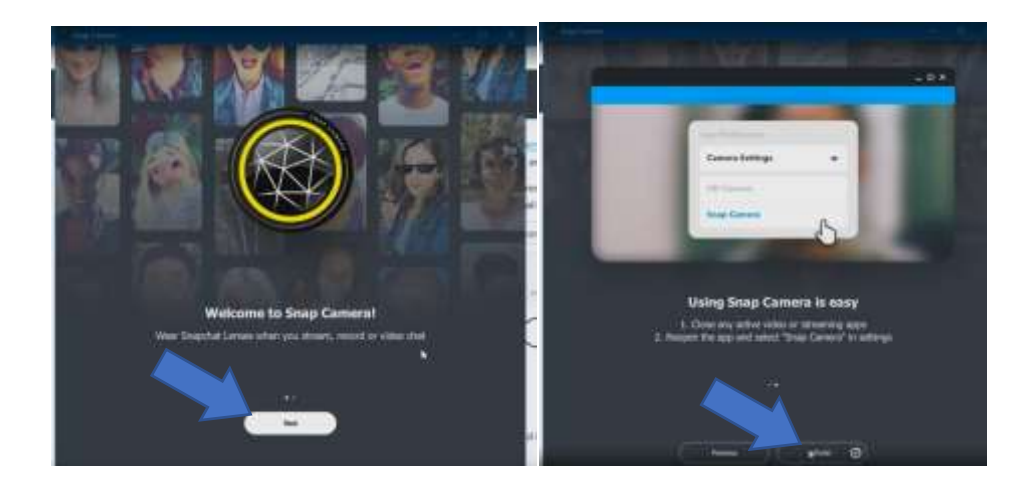

6. Se visualizará la siguiente imagen:

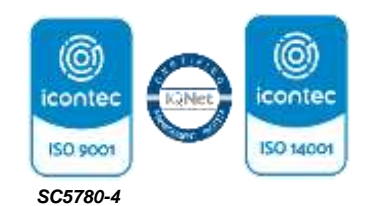

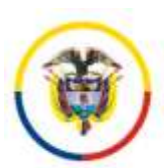

Rama Judicial Consejo Superior de la Judicatura

República de Colombia

## **Consejo Superior de la Judicatura Presidencia**

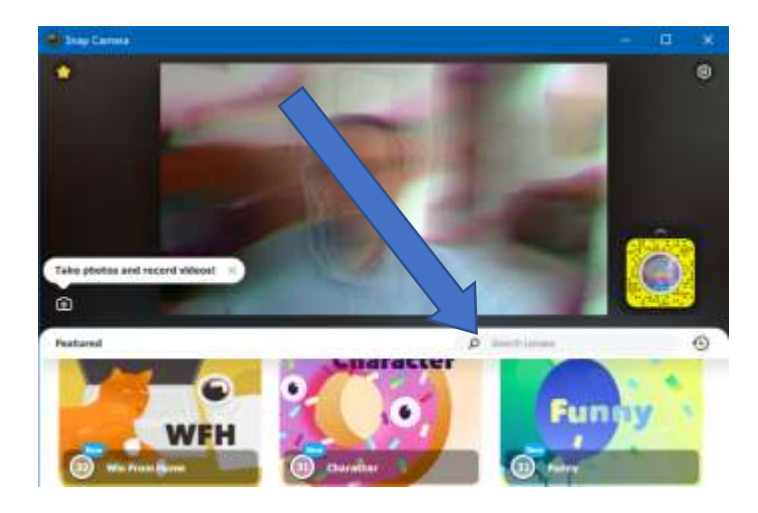

Dé clic en *Search Lenses* y copie los fondos institucionales, disponible en estos 4 enlaces:

- https://www.snapchat.com/unlock/?type=SNAPCODE&uuid=c40f5cb4c50742098d7787e4fb24f622& metadata=01
- https://www.snapchat.com/unlock/?type=SNAPCODE&uuid=290517b5a58243f6af63c59d3d33c521& metadata=01
- https://www.snapchat.com/unlock/?type=SNAPCODE&uuid=35d683aed15a4b6baf8b3d1dbaa087bb& metadata=01
- [https://www.snapchat.com/unlock/?type=SNAPCODE&uuid=9c60cdb24a4a405aba3db90641b85d96](https://www.snapchat.com/unlock/?type=SNAPCODE&uuid=9c60cdb24a4a405aba3db90641b85d96&metadata=01) [&metadata=01](https://www.snapchat.com/unlock/?type=SNAPCODE&uuid=9c60cdb24a4a405aba3db90641b85d96&metadata=01)
- 7. Al ingresar al primer enlace, aparece el primer fondo institucional:

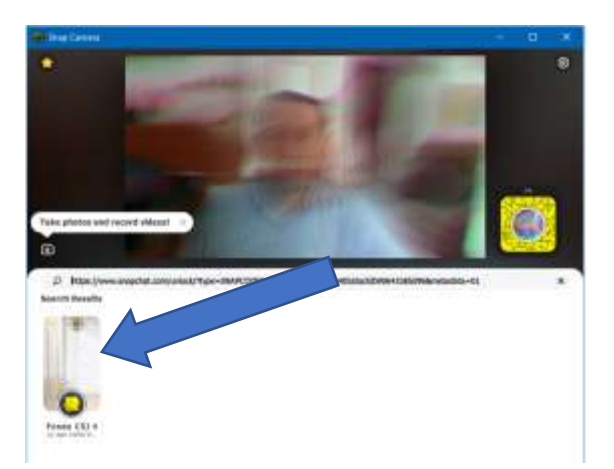

Señale la estrella superior derecha del fondo institucional para que ésta quede almacenada en el área de *Favoritos*. El proceso se repite con cada enlace.

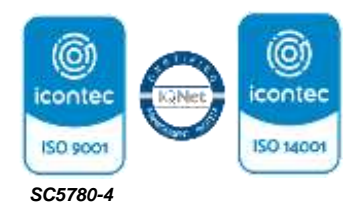

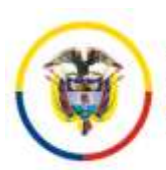

8. Para cambiar el fondo que establece por defecto la aplicación, haga clic en la estrella superior, que es el área de Favoritos, y seleccione el fondo institucional a utilizar:

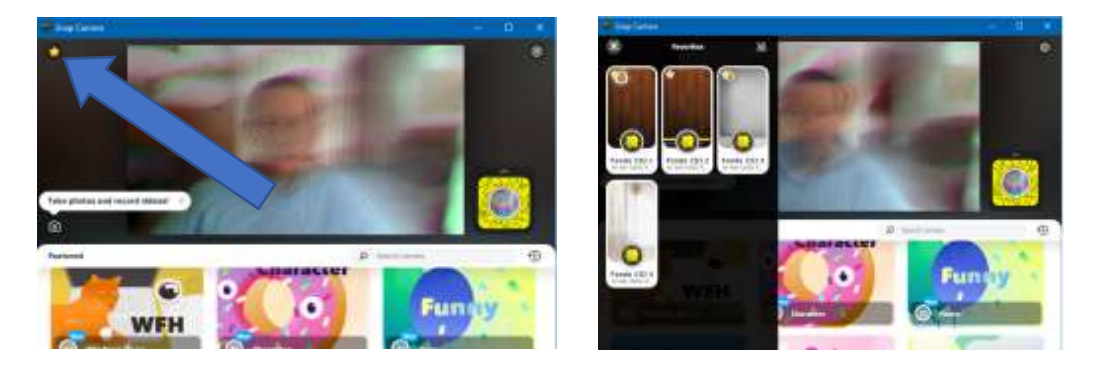

9. Seleccione y cierre la aplicación con la "x" de la esquina superior derecha.

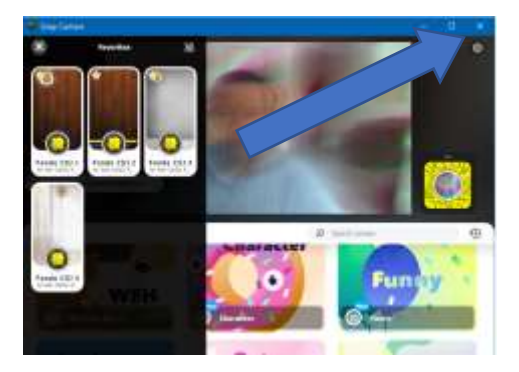

10. Ingrese a la aplicación **Lifesize**, desde el Navegador o con la app descargada en el PC y seleccione los tres (3) puntos de la parte superior derecha y luego dé clic en la primera opción *Configuración***:**

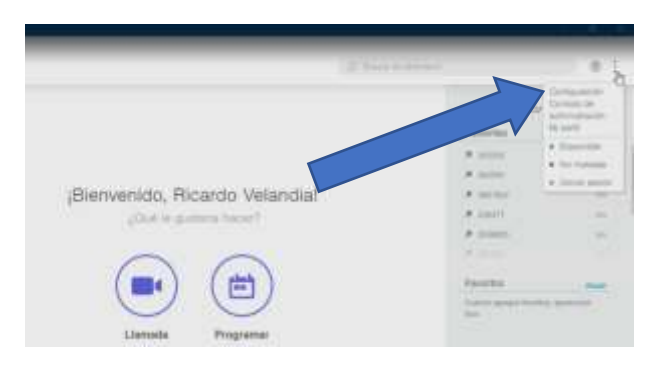

11. En el menú de configuración, en la opción de Cámara, aparecerá una nueva opción, "Snap Camera", que deberá seleccionar.

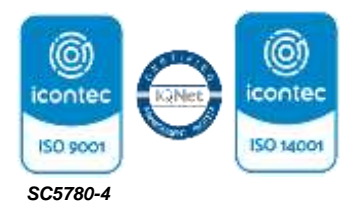

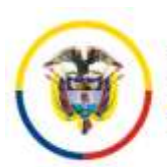

### **Consejo Superior de la Judicatura Presidencia**

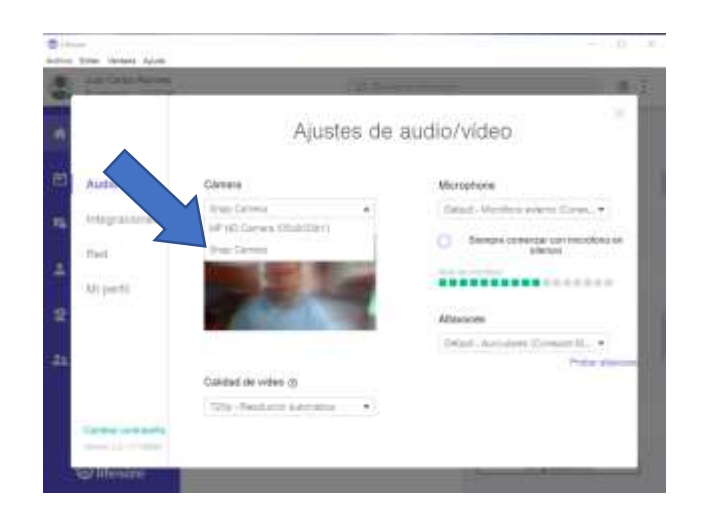

12. Terminada la configuración, al iniciar una audiencia virtual o una videollamada se establecerá el fondo institucional con la fecha y hora.

## **DIANA ALEXANDRA REMOLINA BOTÍA** Presidenta

Anexo: imágenes de los fondos institucionales

**Firmado Por:**

### **DIANA ALEXANDRA REMOLINA BOTIA MAGISTRADO ALTA CORPORACION DESPACHO 5 - CONSEJO SUPERIOR DE LA JUDICATURA**

Este documento fue generado con firma electrónica y cuenta con plena validez jurídica, conforme a lo dispuesto en la Ley 527/99 y el decreto reglamentario 2364/12

Código de verificación: **e50d6311234052a273c366d84068100ac2242053efd799d509dec9dde341a50a** Documento generado en 09/09/2020 07:04:21 a.m.

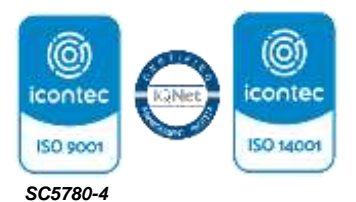